ダウンロードおよびインストール作業はお客様の責任にて行っていただけますようにお願いいたします。TAC出版で は、インストールによるトラブル、不具合に対し、いかなる責任も負いません。また、お問い合わせも受け付けており ませんので、あらかじめご了承ください。

参考 Java 開発キットのインストール

Java を使ってプログラミングをするためには、Java 開発キット(Java Development Kit、以下、JDK と呼ぶ)が必要です。ここでは、Windows 10 上に、Java SE Development Kit 8 (以下、JDK8 と呼 ぶ)をインストールする方法を説明します。

1. JDK のダウンロード

JDK8 は、次の Oracle のサイトからダウンロードすることができます。 <https://www.oracle.com/technetwork/java/javase/downloads/jdk8-downloads-2133151.html> 画面をスクロールし、下記を表示させます

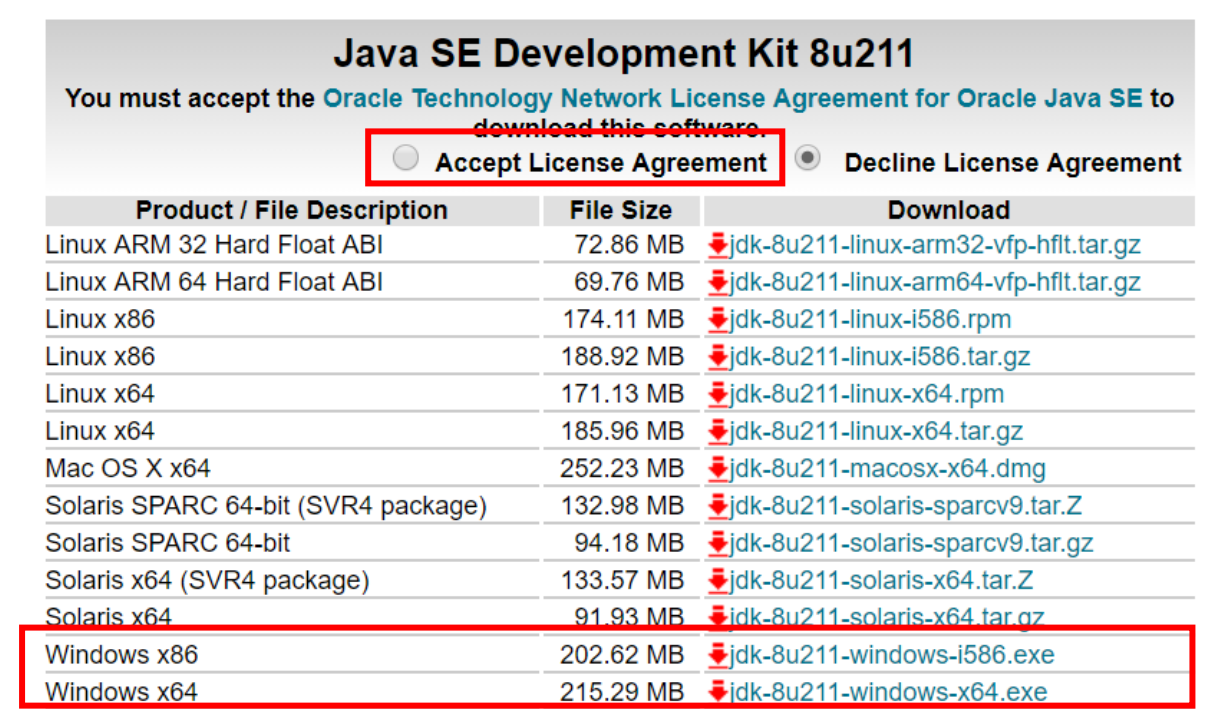

「Accept License Agreement」にチェックを入れ、PC が、32 ビットか 64 ビットかによって、 「jdk-8u211-windows-i586.exe」か「jdk-8u211-windows-x64.exe」のいずれかをクリックしてダ ウンロードしてください(2019 年 5 月現在、プロファイルの作成とサインインが必要のようです)。

2. JDK のインストール

ダウンロードが完了したら(以下、jdk-8u211-windows-x64.exe をダウンロードしたものと仮定し て説明します)、ファイルを実行します。

以降現れるウィンドウには、「次(N)」をクリックしていきます。

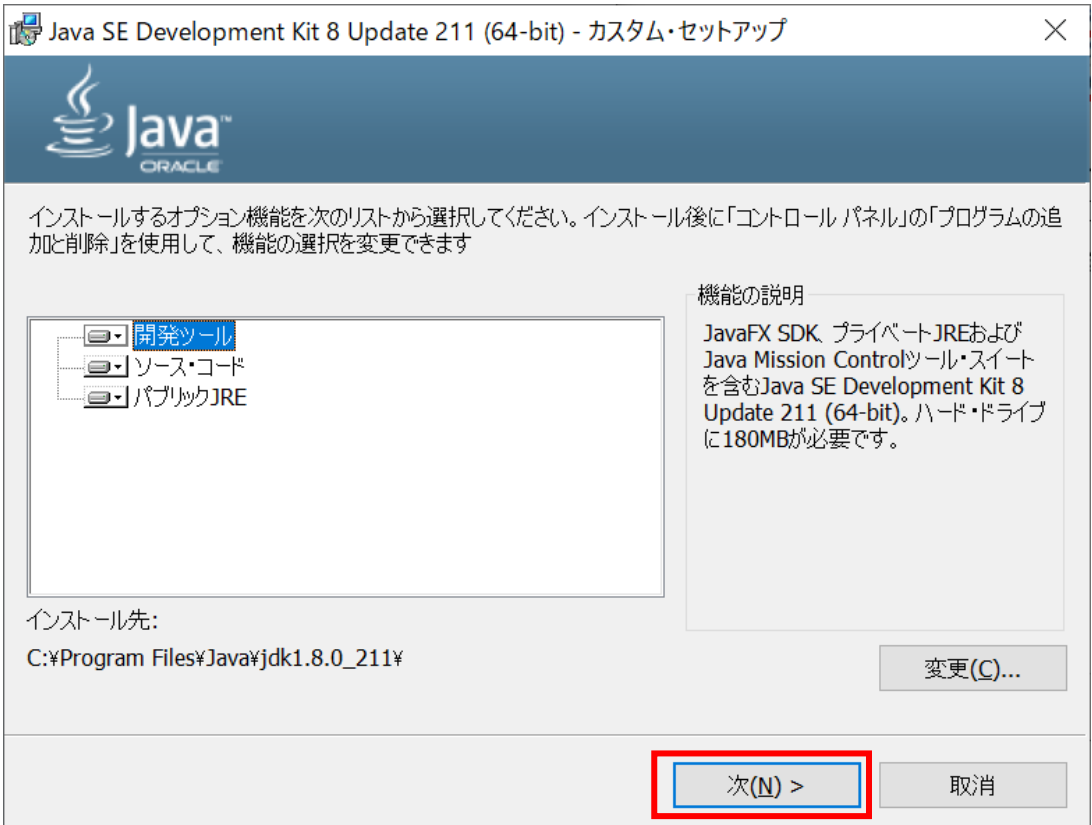

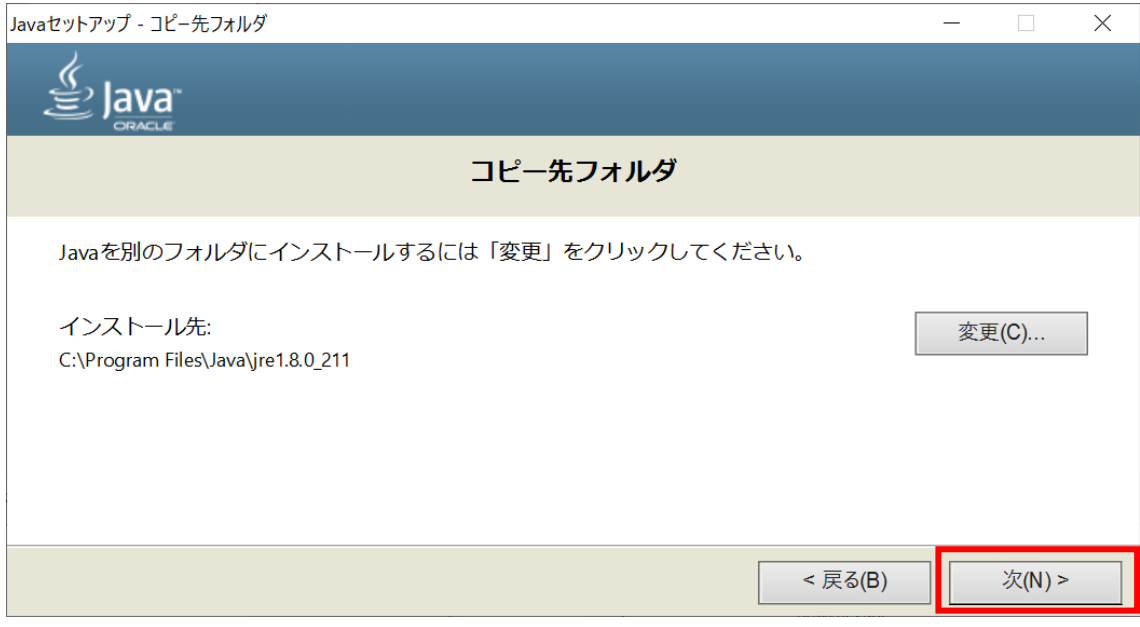

インストールが完了すると、次のウィンドウが現れます。「閉じる(C)」をクリックして閉じてくだ さい。

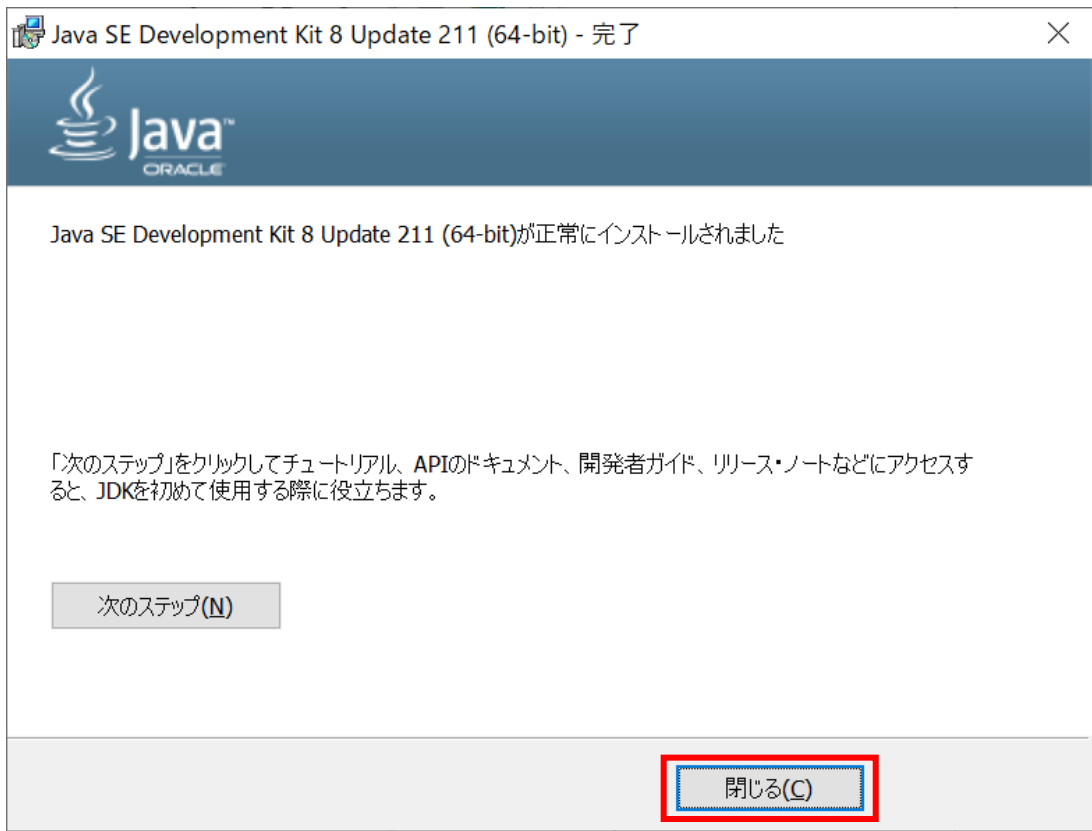

3. 環境変数の設定

次に、2つの環境変数「JAVA\_HOME」と「Path」を設定します。環境変数を設定するウィンド ウは、「Win」キーと「r」キーを同時に押して、「sysdm.cpl」と入力後、「OK」をクリックすると 現れます。

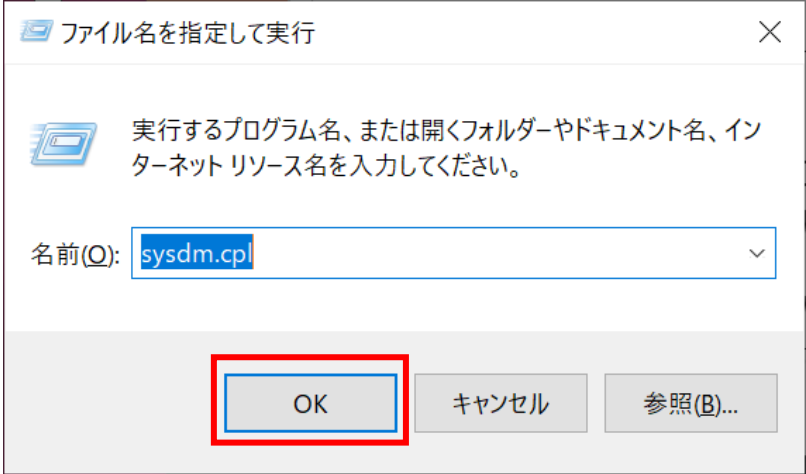

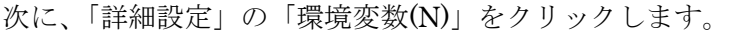

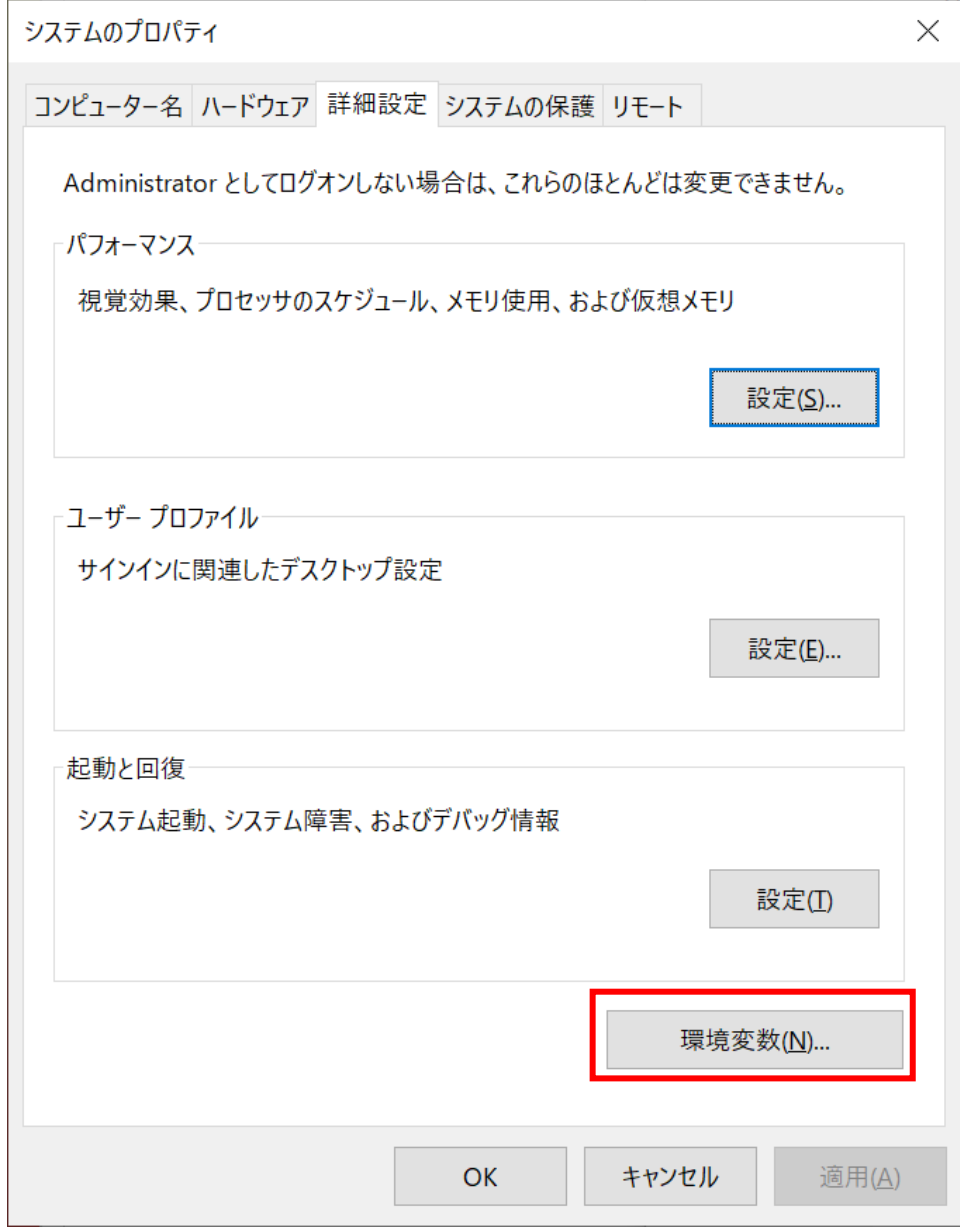

まず、「JAVA\_HOME」を設定しましょう。「システム環境変数」の「新規(W)」をクリックします。

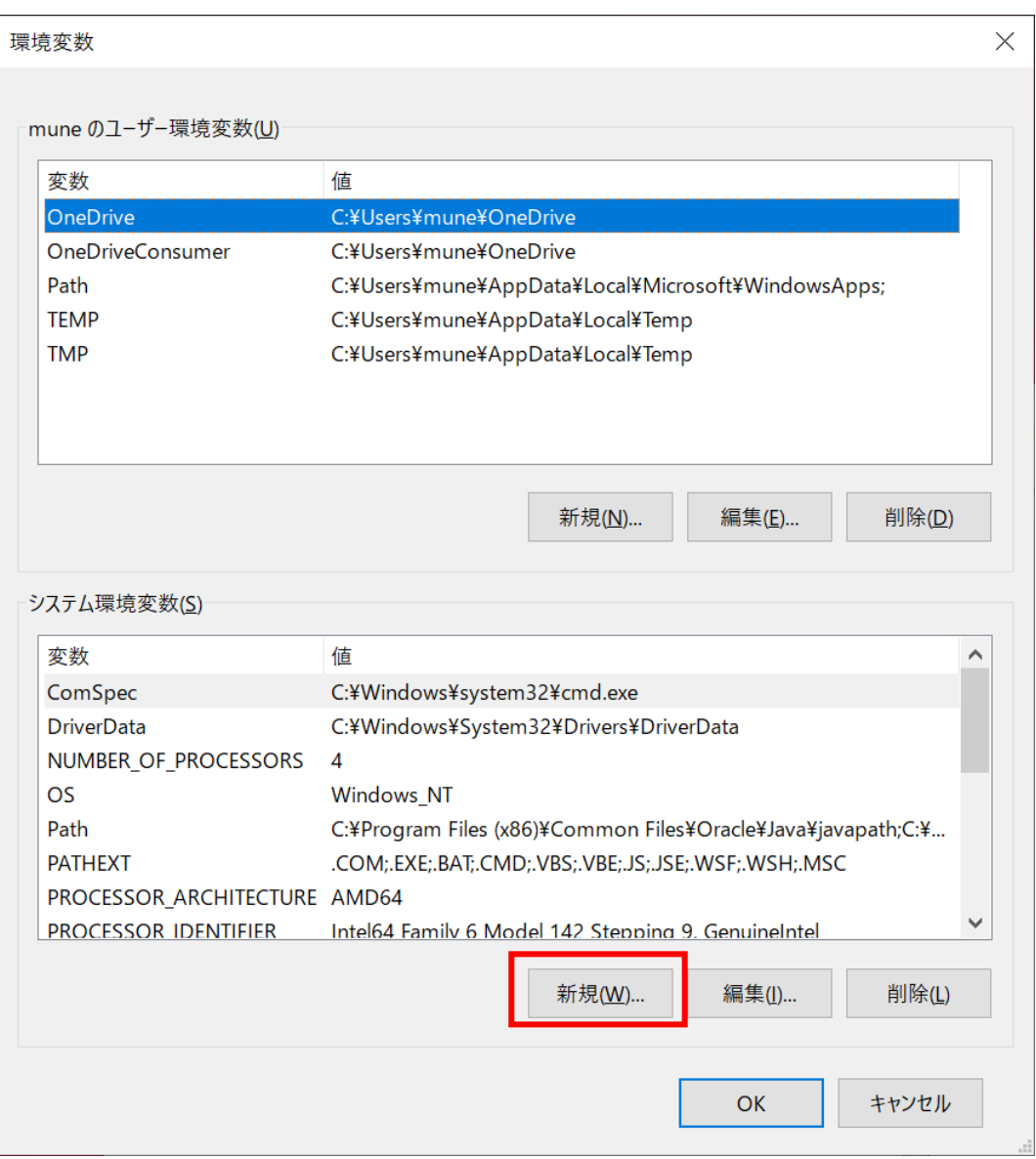

「新しいシステム変数」のウィンドウが出てくるので、変数名(N):「JAVA\_HOME」、変数値(V): 「C:¥Program Files¥Java¥jdk1.8.0\_211」と入力して「OK」をクリックしてください。

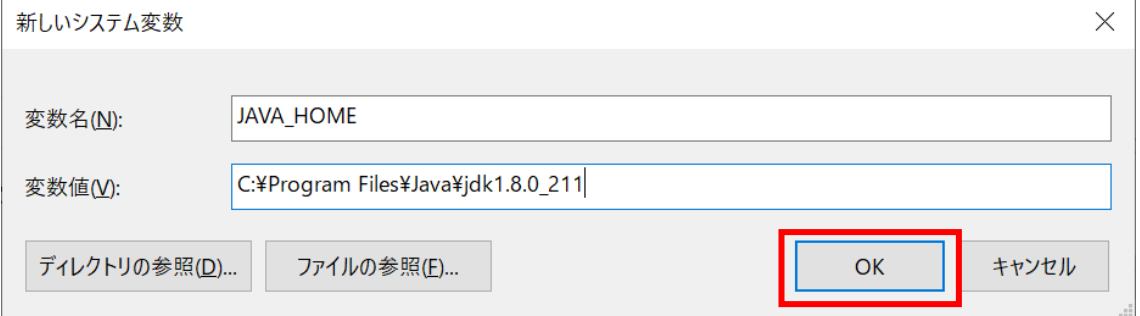

次に「Path」の設定をします。「システム環境変数」の「Path」の項目を選択した後、「編集(I)」 をクリックします。

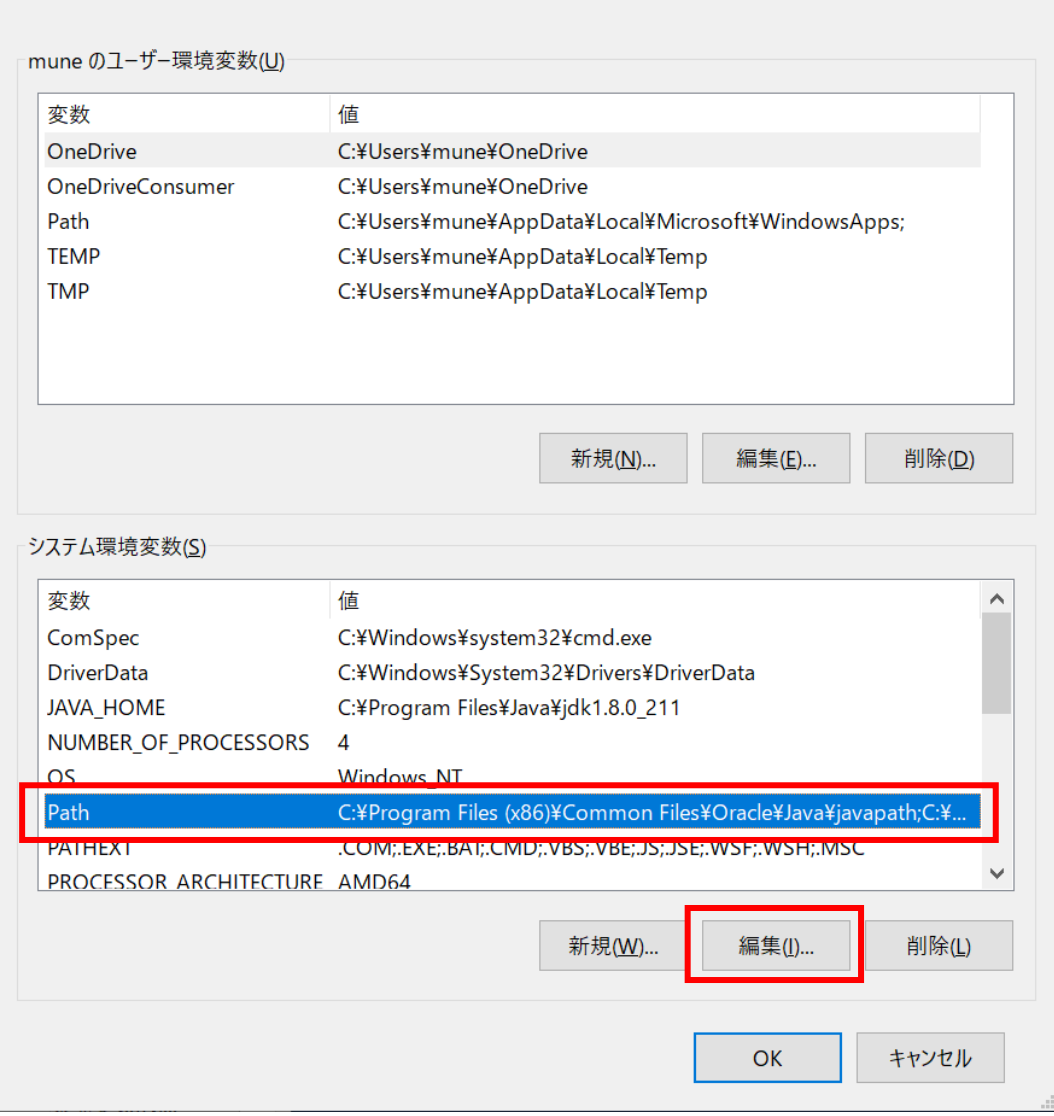

次のように、パスのリストが現れるので,「新規(N)」をクリックして、新規入力ができる状態にな ったら、「%JAVA\_HOME%¥bin」と入力し、「OK」をクリックしてください。

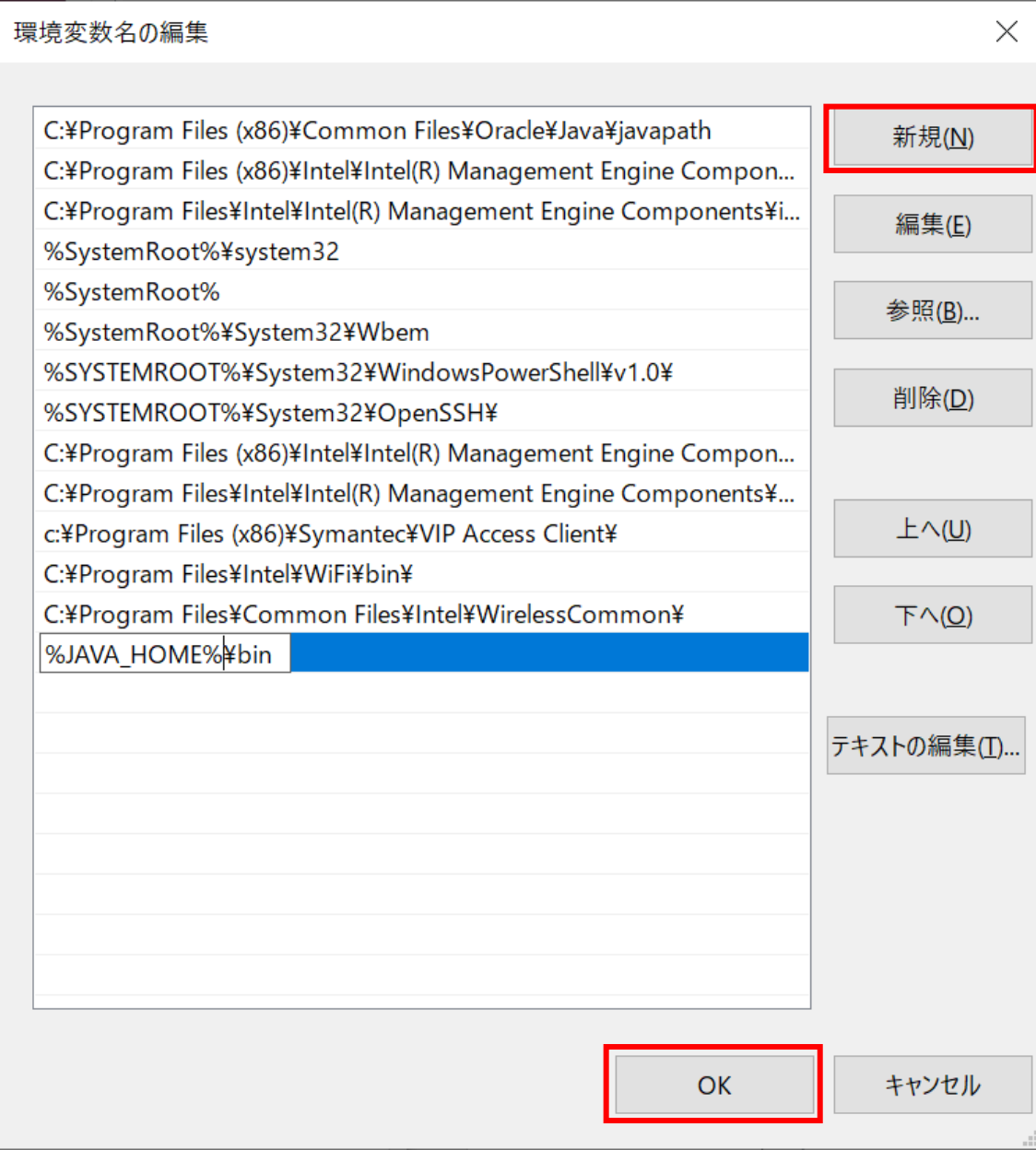

以上で、JDK のインストールは完了です。